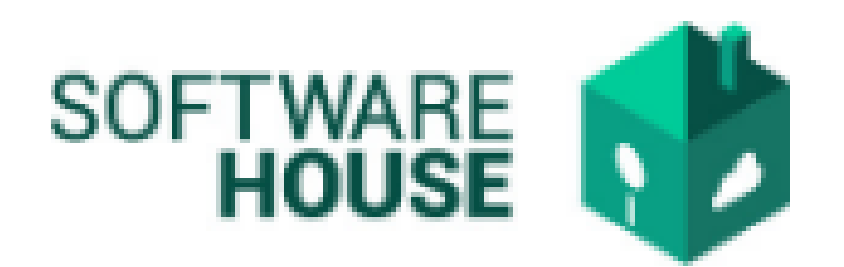

# MANUAL DE USUARIO

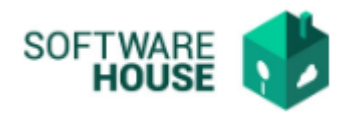

## **REGISTRO DEL CONTRATO**

Para el registro del contrato se realizan el siguiente proceso:

**1.** Se ingresa a la plataforma WebSafi – ERP, se selecciona el menú *"RVC"*

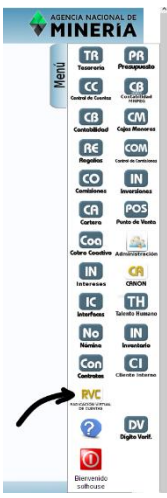

**2.** Aparece una ventana emergente correspondiente al módulo de Radicación Virtual en la cual encontrara el menú para realizar el registro del contrato:

Ruta→Menú → Radicación de Contratista → Registro contrato

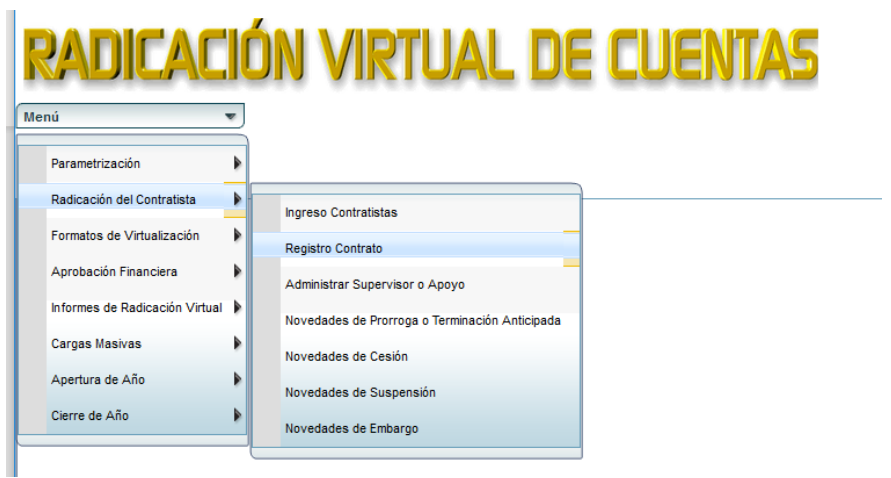

**3.** Al dar clic en "Registro de contrato" se encuentra un campo llamado "Filtro" en donde el contratista puede agregar sus datos para realizar consultas y el sistema arroja su información, la cual se muestra en una tabla que aparece en la parte inferior de la pantalla.

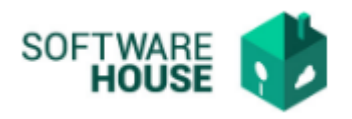

o *Nota Informativa: Por defecto el sistema le traerá sus contratos.*

#### **IMAGEN FILTROS**

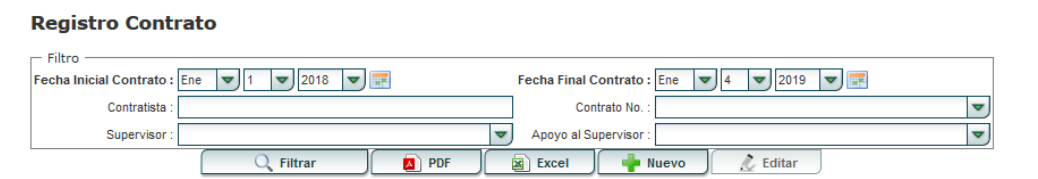

En "Filtro" se encuentran los siguientes campos:

- ➢ Fecha Inicial Contrato: El usuario debe digitar la fecha de cuando inició el contrato. (campo obligatorio)
- ➢ Fecha Final Contrato: El usuario debe digitar la fecha de terminación del contrato. (campo obligatorio)
- ➢ Contratista: El usuario debe digitar el nombre del contratista del cual requiere la información.
- ➢ Contrato No.: En este campo se agrega el número de contrato. Se puede escribir o buscar atraves de una tabla que se despliega al dar clic sobre un sombolo en forma de "flecha o triangulo"
- ➢ Apoyo al Supervisor: El usuario digitar el nombre del apoyo del supervisor.

Al agregar la información en el campo "Filtro", le da clic en el bontón que se llama "Filtrar". Le apareceran los datos del contratistas en la tabla

#### *Nota: Los campos que se encuentran en negrilla*

Se encuentra una barra de botones:

- PDF: Descarga la información del beneficiario en formato PDF.
- Excel: Descarga la información del beneficiario en formato Excel.
- **4.** Debe seleccionar el contrato activo en la grilla y luego seleccionar el botón **"Editar"** o **"Nuevo";** Al dar clic en estos campos se despliega un formulario de registro para cada caso en donde el contratista puede verificar, modificar o ingresar su información.

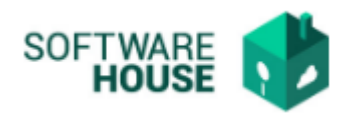

### **IMAGEN FORMULARIO REGISTRO O EDICIÓN CONTRATO**

#### **Formulario Edición**

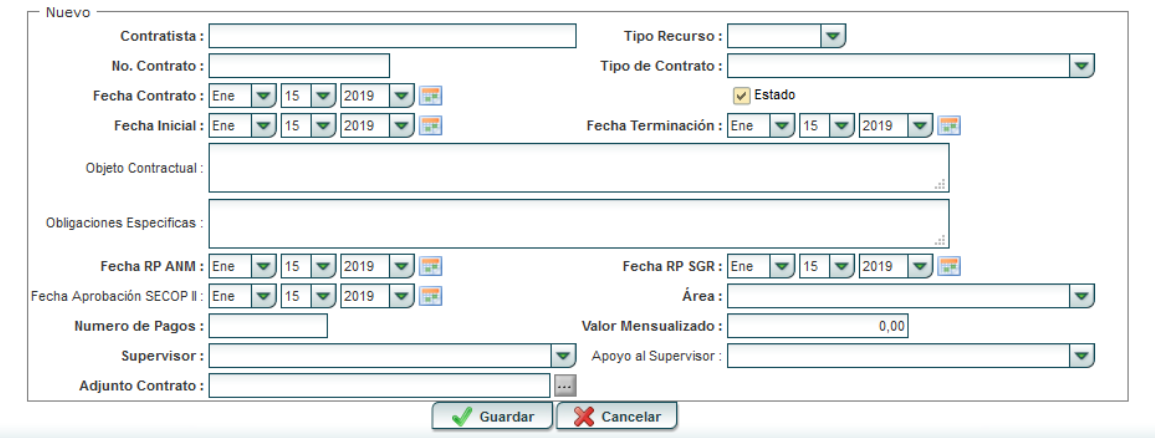

- ➢ Contratista: Digite(escribe) el nombre del contratista
- ➢ No. Contrato: Digite(escribe) el número de contrato.
- ➢ Tipo de Recurso: Seleccione el tipo de recurso si es ANM, SGR O RECURSO COMPARTIDO.
- ➢ Fecha Contrato: Digite la fecha de cuando firmo el contrato.
- ➢ Fecha Inicial: Digite la fecha de cuando va a empezar a laborar.
- ➢ Estado: Se encuentra un botón cuadrado pequeño de color amarillo, se le da clic para indicar si el contratista esta activo o no. Se le deja chuliado para indicar que está activo o le da clic para quitar el chulo y dejar como inactivo.
- ➢ Fecha Terminación: Selecciona la fecha de terminación de su contrato.
- ➢ Objeto Contractual: Según el contrato.
- ➢ Obligaciones Específicas: Digita las obligaciones o compromisos que debe cumplir el contratista en su cargo.
- ➢ RP ANM: Digite el número de Registro Presupuestal en la ANM
- ➢ RP SGR: Digite el número de Registro Presupuestal en la SGR.
- ➢ Valor ANM: Digite el valor del Registro Presupuestal en la ANM.
- ➢ Valor SGR: Digite el valor del Registro Presupuestal en la SGR.
- ➢ Fecha Aprobación SECOP II: Digite fecha de aprobación SECOP II según corresponda
- ➢ CDP ANM: Digitar el Certificado de Disponibilidad Presupuestal (CDP) de la ANM
- ➢ CDP SGR: Digitar el Certificado de Disponibilidad Presupuestal (CDP) de la SGR

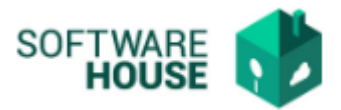

- ➢ Fecha CDP ANM: Digite la fecha del Certificado de Disponibilidad Presupuestal (CDP)
- ➢ Fecha CDP SGR: Digite la fecha de Certificado de Disponibilidad Presupuestal (CDP) en SGR
- ➢ Área: Digite el área de trabajo
- ➢ Número de Pagos: Digite el número de pagos
- ➢ Valor Mensualizado: Digite el valor de su pago mensual
- ➢ Supervisor: Digite nombre de su supervisor
- ➢ Apoyo al Supervisor: Digite el nombre del apoyo al supervisor
- ➢ Adjunto Contrato: Adjunte una copia de su contrato. Al final de la barra se encuentra un cuadro pequeño gris, le da clic y busca la carpeta donde se encuentra almacenado el documento, lo selecciona y le da subir.
- **5.** Al finalizar la edición del formulario, debe seleccionar el botón "*Guardar*" si quiere registrar la información o darle en el botón "*Cancelar*" si no está conforme o seguro con la información suministrada.